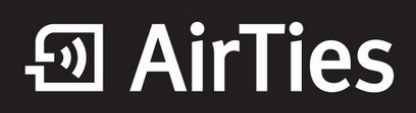

## **Port Yönlendirme**

Değerli Müşterimiz,

1. Bilgisayarınızda kullandığınız Web tarayıcı programını (Internet Explorer, Mozilla Firefox vb.) çalıştırınız.

2. Web tarayıcınızın "**Adres**" kısmına cihazınızın Web ara yüzünün varsayılan adres olan **[192.168.2.1](http://192.168.2.1)** adresini yazıp "**Enter**" a basınız.

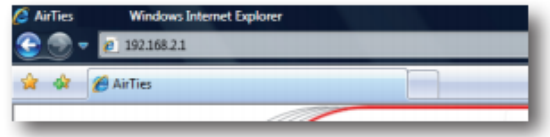

3. Cihazınızın web ara yüzünün "**GİRİŞ**" ekranı gelecektir. Bu ekranda giriş için şifre isteyen bir iletişim kutusu göreceksiniz. Cihazınızın varsayılan olarak giriş şifresi yoktur. "**Şifre**" alanını boş bırakıp "**Tamam**" tuşuna basarak giriş yapabilirsiniz.

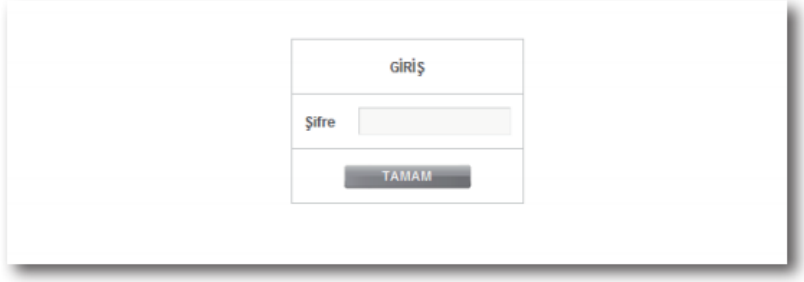

Cihazınızda Port Yönlendirme ayarlarını yapmak için web ara yüzünde "**NAT**" ana menüsünün altındaki "**Port Yönlendirme**" alt menüsüne tıklayınız. Port yönlendirme menüsünde, daha önce cihazınızda oluşturduğunuz port yönlendirme kurallarının bir listesini göreceksiniz. Daha önce hiç port yönlendirme işlemi yapmadıysanız, bu liste boş gelecektir.

4. Yeni bir kural oluşturmak için "**Yeni**" butonuna tıklayınız.

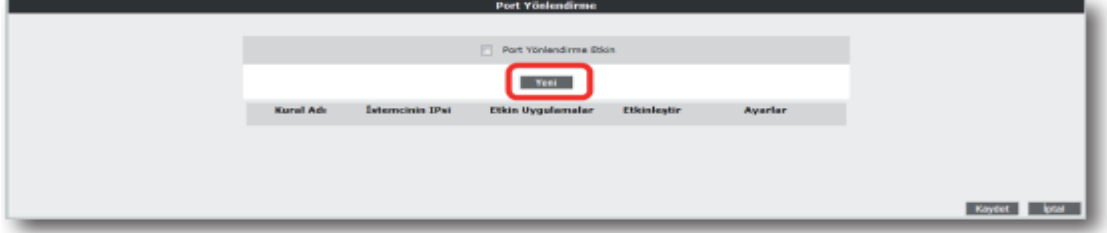

5. Gelen sayfanın üst kısmında, oluşturulacak kural ve kuralın uygulanacağı istemci PC'ler ile ilgili kısımları

doldurmanız gerekmektedir.

**Kural Adı:** Yeni bir kural eklemek için, kural adını giriniz.

## **Uyarı: WAN Arabirimi VC1 olarak seçili olmalıdır. Değilse VC1 olarak seçim yapmalısınız.**

**İstemci Seçiniz:** Burası port yönlendirme yapacağınız LAN istemcilerini belirtmek için kullanacağınız alandır. Burada ister "**Mevcut LAN İstemciler**" listesinden bir istemci IP'si seçip "**Ekle**" butonuna basarak ekleme yapabilirsiniz, isterseniz de "**Yeni IP Adresi**" kısmına el ile bir istemci IP'si girip "**Ekle**" butonuna basarak ekleme yapabilirsiniz. Her iki durumda da "**Seçili olan İstemci IP si**" alanına belirttiğiniz IP adresi gelecektir.

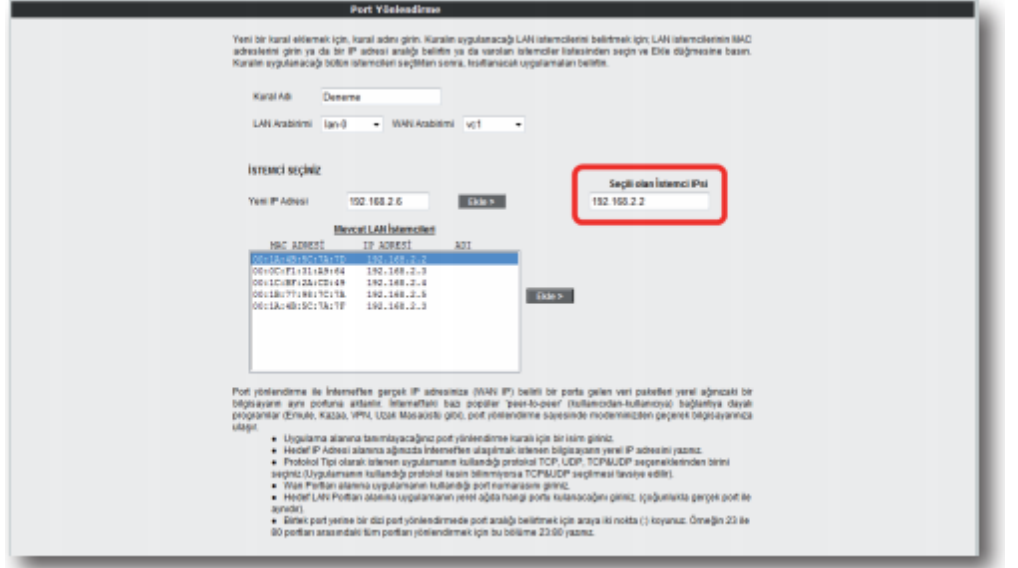

6. Sayfanın aşağı kısmında ise oluşturacağınız Port Yönlendirme kuralı ile ilgili parametreleri girebileceğiniz alan bulunmaktadır.

- "**Uygulama Adı**" alanına, tanımlayacağınız port yönlendirme kuralı için bir isim giriniz.
- "**TCP portları**" alanına, uygulamanın WAN (Geniş ağ) ve LAN(Yerel ağ) için TCP port numaralarını yazınız. (WAN ve LAN port numaraları genelde aynıdır ve bu numaralar uygulama üreticisi tarafından belirlenir)
- "**UDP portları**" alanına, uygulamanın WAN (Geniş ağ) ve LAN(Yerel ağ) için UDP port numaralarını yazınız. (WAN ve LAN port numaraları genelde aynıdır ve bu numaralar butonuna basınız) Uygulama ile ilgili girdiğiniz bilgileri aşağıda göreceksiniz.

Eğer port yönlendirme yapacağınız uygulama, sayfanın sol tarafında bulunan uygulama listesinde mevcut ise oradan direkt olarak seçip "**Ekle**" butonuna tıklayabilirsiniz. Port bilgileri otomatik olarak gelecektir.

7. Tüm bu işlemleri tamamladıktan sonra, sayfanın sağ alt köşesindeki "**Kaydet**" butonuna tıklayınız.

## *<sub>2</sub>* AirTies

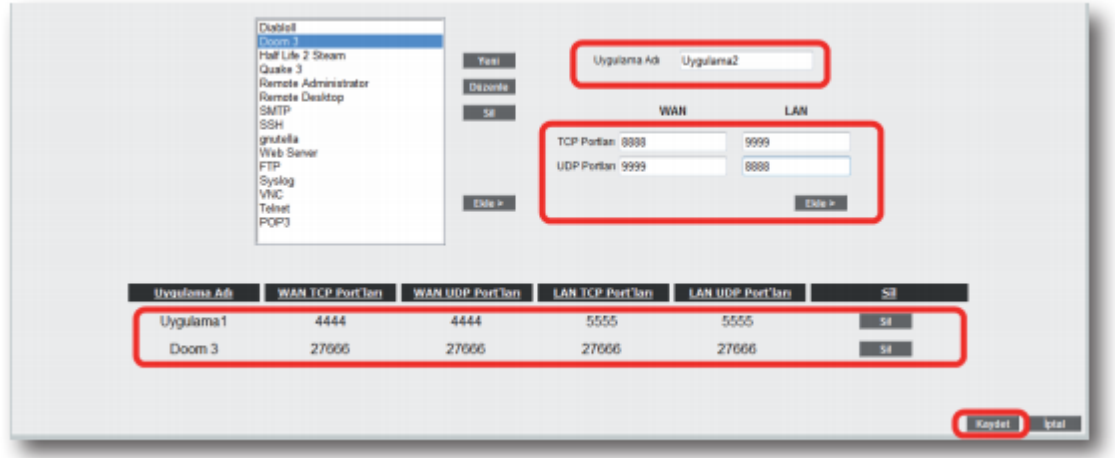

Kaydetme işlemi tamamlandıktan sonra aşağıdaki ekran gelecektir.

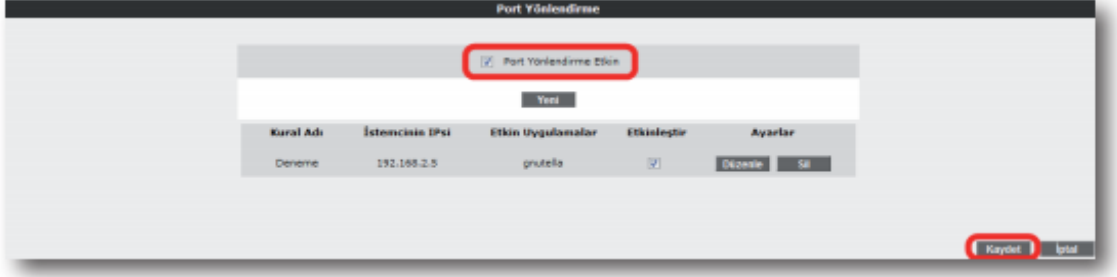

8. Burada yaptığınız Port yönlendirme işlemi ile ilgili bilgileri göreceksiniz. Bu bilgilerin doğruluğunu kontrol ettikten sonra üstte bulunan "**Port Yönlendirme Etkin**" seçeneğini işaretleyiniz ve sağ alttaki "**Kaydet**" butonuna basınız.

Airties ürünlerini tercih ettiğiniz için teşekkür ederiz.

Saygılarımızla.